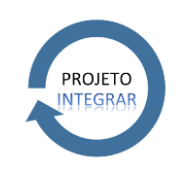

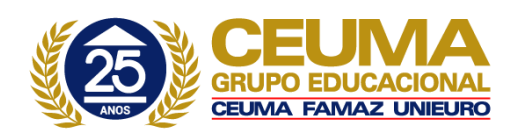

Este Procedimento Operacional Padrão define as etapas necessárias de como fazer o Cadastro de Multi coligada no Sistema TOTVS RM.

# **Índice**

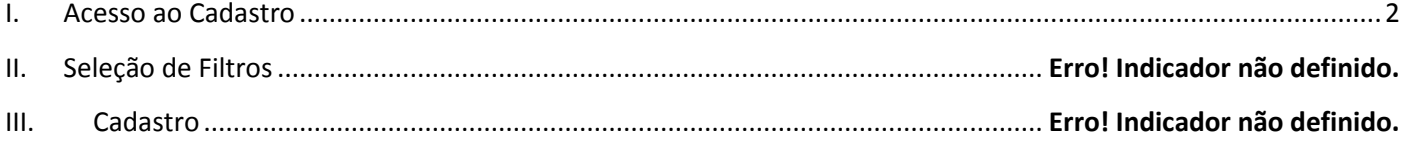

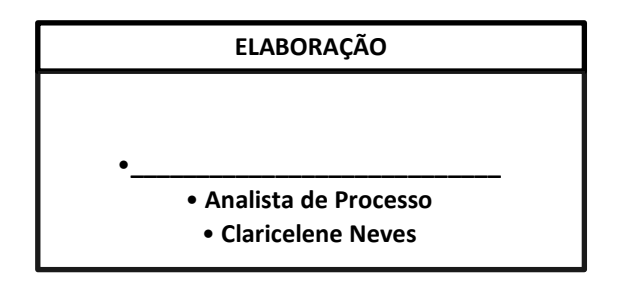

• **\_\_\_\_\_\_\_\_\_\_\_\_\_\_\_\_\_\_\_\_\_\_\_\_\_\_** • **Coord. Desenv. de Sistemas**  • **Michel Cordeiro**

**APROVAÇÃO**

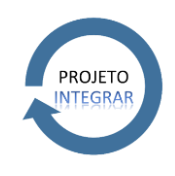

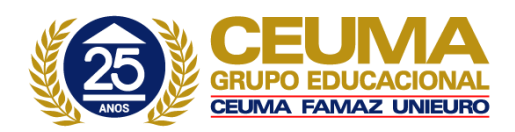

# <span id="page-1-0"></span>**I. Acesso ao Cadastro**

Alguns módulos do sistema obrigatoriamente necessitam de seguir uma ordem na cópia de registro entre suas coligadas. O roteiro abaixo deverá ser seguido, quando o usuário utilizar a opção "Copiar todos os Registros".

Será necessário criar um filtro que busque todos os registros, exceto aqueles que estão cadastrados na coligada 0, isto porque a coligada 0 é global, portanto um registro que está cadastrado para a mesma, está cadastrado para todas as demais. Veja exemplo de filtro abaixo:

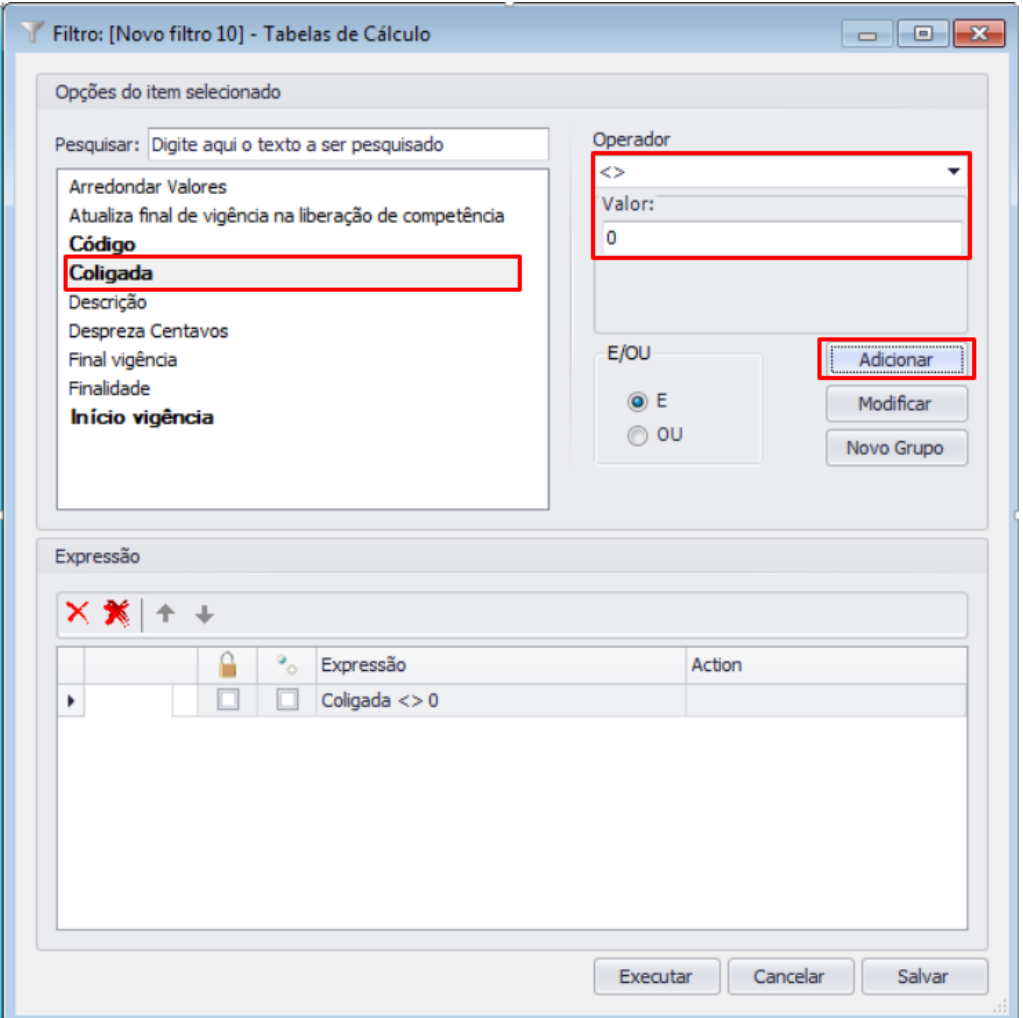

- a) 1º Passo: Copie as tabelas de cálculos para a coligada destino através do ícone "Copiar Registro entre Coligadas". Acesse: Administração de Pessoal -> Cálculos -> Tabelas de cálculo.
- b) 2º Passo: Copie as tabelas dinâmicas para o coligado destino através do ícone "Copiar Registro entre Coligadas" Acesse: Administração de Pessoal -> Cadastros globais -> Tabelas dinâmicas.
- c) 3º Passo: Copie as fórmulas para o coligado destino através do ícone "Copiar Registro entre Coligadas". Acesse: Administração de Pessoal -> Fórmulas
- d) 4º Passo: Copie o plano de contas para o coligado destino através do ícone "Copiar Registro entre Coligadas".

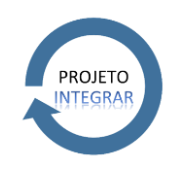

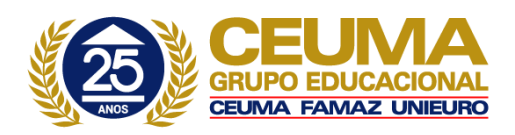

e) 5º Passo: Copie o Histórico padrão para o coligado destino através do ícone "Copiar Registro entre Coligadas" Acesse: Encargos -> Cadastros -> Histórico padrão

Obs. O passo 6º só deverá ser realizado, caso o usuário utilize o parâmetro "Cálculo por centro de custo" e os eventos seguem algum rateio. (campo "segue rateio por evento" preenchido da tabela eventos)

- f) 6º Passo: Copie o rateio de eventos para o coligado destino através do ícone "Copiar Registro entre Coligadas". Acesse: Administração de pessoal -> Eventos -> Rateio de Eventos
- g) 7º Passo: Copie os eventos para o coligado destino através do ícone "Copiar Registro entre Coligadas". Acesse: Administração de pessoal -> Eventos -> Eventos

Obs. O passo 9º só deverá ser realizado caso o passo anterior tenha sido executado, ou o campo "Evento pra diferença" (no módulo de eventos) estiver selecionado.

h) 8º Passo: Copie os eventos novamente marcando agora na a opção "Sobrepõe o registro do destino". Acesse: Administração de pessoal -> Eventos -> Eventos

## **Atenção:**

Se o usuário fizer a cópia de registro em ordem inversa poderá ocorrer erros de chave estrangeira violada.

#### **Exemplo:**

Na tabela Eventos existe o campo "Fórmula Valor" e se caso o usuário copiar primeiro os eventos e as fórmulas ainda não foram copiadas ocorrerá o erro de chave estrangeira violada. Portanto a ordem acima deverá ser respeitada para que assim não ocorra este tipo de erro. Na cópia de EVENTOS utilizando os passos poderá ocorrer o erro de chave estrangeira violada. Esta mensagem de erro será normal, pois o usuário deverá seguir os passos para que obtiver sucesso na cópia de registro de uma coligada para outra.

- i) 9º Passo: Copie os sindicatos para a coligada destino através do ícone "Copiar Registro entre Coligadas". Acesse: Administração de pessoal -> Sindicatos
- j) 10º Passo: Copie os Valores Fixos para a coligada destino através do ícone "Copiar Registro entre Coligadas". Acesse: Administração de pessoal -> Cálculos -> Valores fixos.
- k) 11º Passo: Copie os Encargos Contábeis para a coligada destino através do ícone "Copiar Registro entre Coligadas". Acesse: Encargos -> Cadastros -> Encargos.
- l) 12º Passo: Copie as Tarifas de Transportes para a coligada destino através do ícone "Copiar Registro entre Coligadas". Acesse: Administração de pessoal -> Tarifas de transporte.
- m) 13º Passo: Copie as Linhas de Transportes para a coligada destino através do ícone "Copiar Registro entre Coligadas". Acesse: Administração de pessoal -> Linhas de transporte.

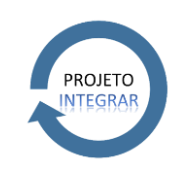

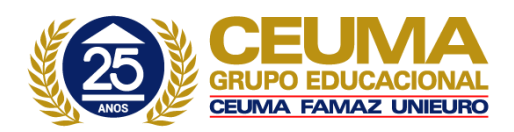

## **Atenção:**

Certifique-se que as Tarifas de Transportes tenham sido copiadas corretamente ou que na coligada destino existam as mesmas tarifas cadastradas nas linhas de transporte para a cópia correta, caso contrário a coligada destino ficará inconsistente.

- $\checkmark$  Roteiro para cópia de registros entre coligadas: Alguns módulos do sistema obrigatoriamente necessitam de seguir uma ordem na cópia de registro entre suas coligadas.
- $\checkmark$  O roteiro abaixo deverá ser seguido, quando o usuário utilizar a opção "Copiar todos os Registros":
- Copie as tabelas de cálculos para a coligada destino através do ícone "Copiar Registro entre coligadas".
- $\checkmark$  Copie as tabelas dinâmicas para a coligada destino através do ícone "Copiar Registro entre Coligadas".
- Copie as fórmulas para a coligada destino através do ícone "Copiar Registro entre Coligadas".
- Copie o plano de contas para a coligada destino através do ícone "Copiar Registro entre Coligadas".  $\checkmark$  Copie o Histórico padrão Localizado em
- Cadastro\Contabilização\Histórico padrão para a coligada destino através do ícone "Copiar Registro entre Coligadas".
- $\checkmark$  Só deverá ser realizado, caso o usuário utilize o parâmetro "Cálculo por centro de custo" e os eventos seguem algum rateio. (campo "segue rateio por evento" preenchido da tabela eventos)
- $\checkmark$  Copie o rateio de eventos para a coligada destino através do ícone "Copiar Registro entre Coligadas".
- $\checkmark$  Copie os eventos para a coligada destino através do ícone "Copiar Registro entre Coligadas".
- $\checkmark$  Só deverá ser realizado caso o passo anterior tenha sido executado, ou o campo "Evento pra diferença" (no módulo de eventos) estiver selecionado.
- $\checkmark$  Copie os eventos novamente marcando agora na a opção "Sobrepõe o registro do destino".
- $\checkmark$  Copie os sindicatos para a coligada destino através do ícone "Copiar Registro entre Coligadas".
- Copie os Valores Fixos para a coligada destino através do ícone "Copiar Registro entre Coligadas".
- Copie os Encargos Contábeis para a coligada destino através do ícone "Copiar Registro entre Coligadas".
- $\checkmark$  Copie as Tarifas de Transportes para a coligada destino através do ícone "Copiar Registro entre Coligadas".
- $\checkmark$  Copie as Linhas de Transportes para a coligada destino através do ícone "Copiar Registro entre Coligadas".

#### Atenção:

Certifique-se que as Tarifas de Transportes tenham sido copiadas corretamente ou que na coligada destino existam as mesmas tarifas cadastradas nas linhas de transporte para a cópia correta, caso contrário a coligada destino ficará inconsistente.

Após digitar as informações, clique no botão OK para efetivar o cadastro e repita a operação para tantos registros forem necessários.